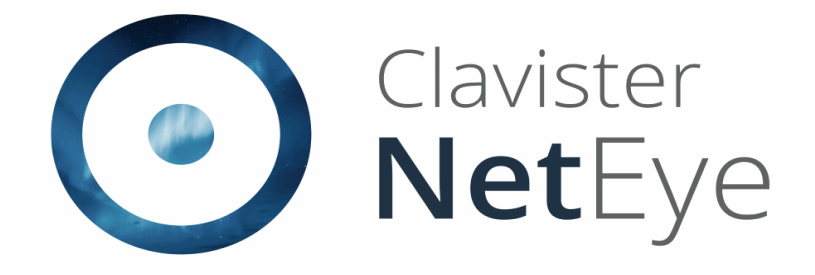

# Clavister NetEye Cloud Getting Started Guide

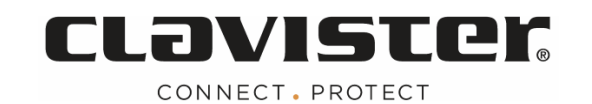

#### **Clavister NetEye Cloud Getting Started Guide**

Published May 22, 2019

Copyright © Clavister AB Sjögatan 6J SE-89160 Örnsköldsvik SWEDEN

Head office/Sales: +46-(0)660-299200 Customer support: +46-(0)660-297755

www.clavister.com

#### **Copyright Notice**

This publication, including all photographs, illustrations and software, is protected under international copyright laws, with all rights reserved. Neither this manual, nor any of the material contained herein, may be reproduced without the written consent of Clavister.

#### **Disclaimer**

The information in this document is subject to change without notice. Clavister makes no representations or warranties with respect to the contents hereof and specifically disclaims any implied warranties of merchantability or fitness for a particular purpose. Clavister reserves the right to revise this publication and to make changes from time to time in the content hereof without any obligation to notify any person or parties of such revision or changes.

#### **Limitations of Liability**

Under no circumstances shall Clavister or its suppliers be liable for damages of any character (for example, damages for loss of profit, software restoration, work stoppage, loss of saved data or any other commercial damages or losses) resulting from the application or improper use of the Clavister product or failure of the product, even if Clavister is informed of the possibility of such damages. Furthermore, Clavister will not be liable for third-party claims against the customer for losses or damages. In no event will Clavister be liable for any damages in excess of the amount Clavister received from the end-user of the product.

# **Chapter 1: NetEye Cloud Introduction**

#### **Introduction**

The NetEye Cloud service provides the ability for Internet traffic to be processed in the cloud by the Clavister NetEye software. The cloud software can scan both HTTP and HTTPS traffic, blocking any files that fail anti- virus scanning. HTTPS traffic can be unencrypted by NetEye using SSL inspection.

#### **How the NetEye Cloud Service Functions**

The diagram below illustrates how traffic between protected clients and the Internet is processed by the NetEye Cloud service.

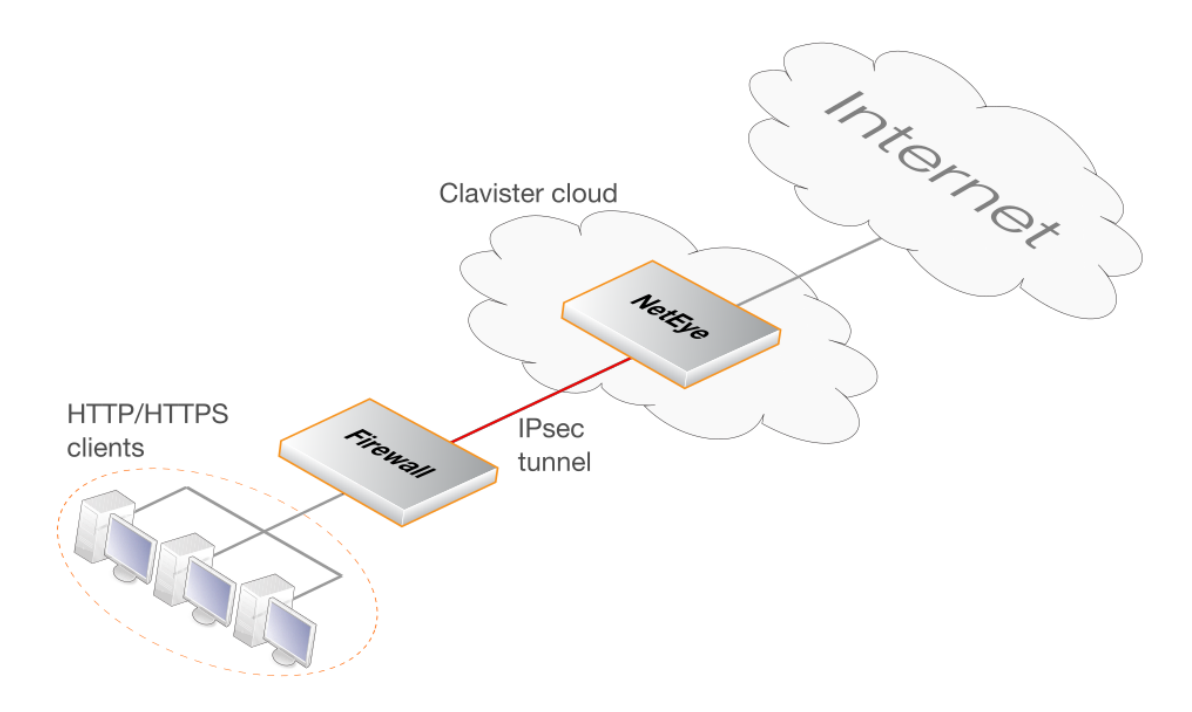

Figure 1.1. NetEye Traffic Processing Overview

Once a customer purchases the NetEye Cloud service and Clavister deploys a dedicated NetEye instance in the cloud, an IPsec tunnel then needs to be established between an on-premises tunnel endpoint and the NetEye cloud instance. This endpoint could be a Clavister firewall or it could be some other non-clavister device. Traffic can then flow through the tunnel between the customer's local networks and the public Internet via the NetEye cloud service, with NetEye applying anti-virus scanning to that flow. Should a virus be detected, a predefined block page will be sent to the client.

#### **NetEye is Transparent to Non-HTTP/HTTPS Traffic**

The purpose of NetEye is to scan HTTP and HTTPS traffic for security threats. However, it is acceptable to send non-HTTP/HTTPS traffic. NetEye will be transparent to non-HTTP/HTTPS traffic and it will pass through without any scanning being performed.

#### **NetEye Assumes Existing Internet Access**

It is assumed that the device that sends traffic to NetEye will already have Internet access enabled. Indeed, public DNS lookup is required to resolve the FQDN of the NetEye Cloud instance to an IPv4 address. Access may also be required to route HTTP/HTTPS traffic directly to the Internet which should not be subject to SSL inspection using whitelisting. This is discussed next.

#### **The Solution for Unreachable Websites**

Depending on the type of client being used (browser or mobile app), the SSL inspection used by NetEye may make some sites inaccessible. Often, this is because of certificate pinning. The solution is not to send such traffic through NetEye and to route it straight to the Internet. This can usually be achieved by whitelisting FQDNs that are known to potentially be inaccessible when using SSL inspection. Setting up whitelisting is discussed in *Chapter 5: [Whitelisting](#page-19-0) Setup*.

### **Chapter 2: NetEye Setup**

#### **A Summary of Setup Steps**

This guide is designed to provide the minimum information necessary to begin using the NetEye Cloud service. The following list is a summary of the setup steps:

- **.** Create a *MyClavister* account on the Clavister website if one does not already exist.
- Purchase a license for the NetEye service.
- An email will be sent by Clavister with the required registration codes.
- Log into the *MyClavister* account and register the license details using the registration codes in the email.
- Within 72 hours a second email from Clavister will confirm that the service is ready for use.
- **Access the** *MyClavister* account again and the connection details will be available for configuring an IPsec tunnel to NetEye.
- Locally configure cOS Core firewalls or any other devices to access the Internet via the NetEye Cloud service by configuring a suitable IPsec tunnel.

The interactions with the *MyClavister* system in the above list are next described in detail. Later sections describe configuring cOS Core and non-cOS Core devices for NetEye communication.

#### **A. Registering the NetEye License**

After purchasing the NetEye service, an email will be sent by Clavister that contains codes that must be entered into the *MyClavister* system to initiate NetEye cloud instance setup. After logging into *MyClavister*, choose the *NetEye* option from the left hand navigation menu.

The dialog below will appear and the *Register NetEye License* option should be pressed.

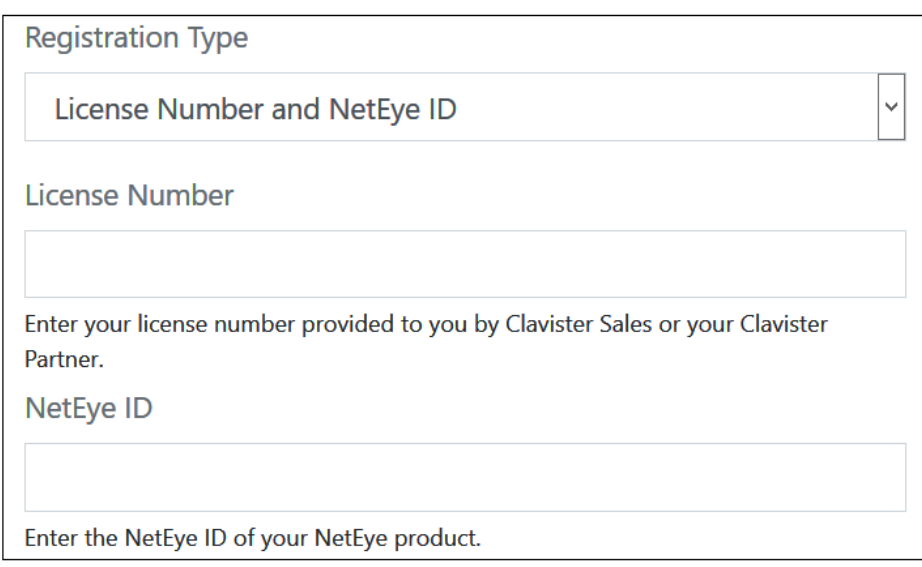

Figure 1.1. MyClavister - NetEye License Registration

The license registration dialog for NetEye will now appear (shown below). This dialog should be filled in with the license number and NetEye ID found in the PDF attached to the email received following purchase of the NetEye service.

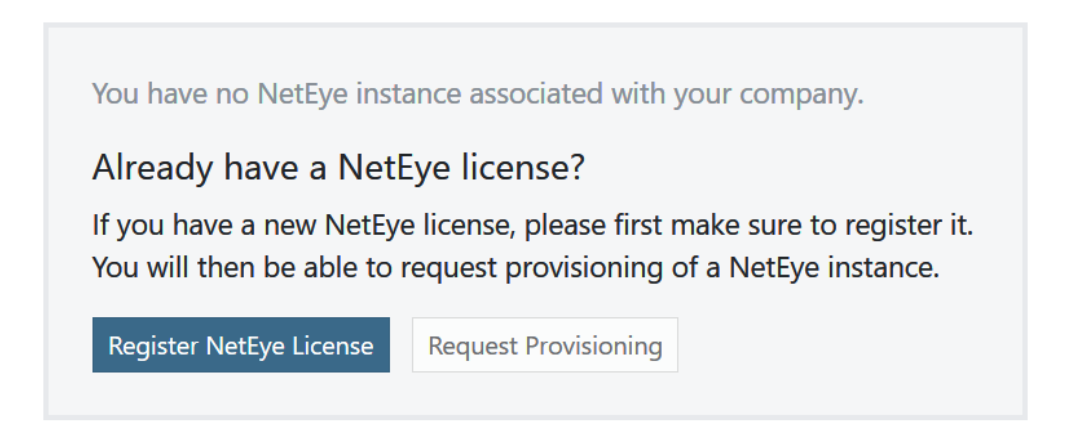

Figure 1.2. MyClavister - NetEye Registration Dialog

After pressing the *Register License* button, the license dialog will close and a message indicating successful registration is presented, as shown below.

#### **B. Requesting Provisioning**

Following registration, the *Request Provisioning* button should be pressed to begin the process of creating a new NetEye cloud instance.

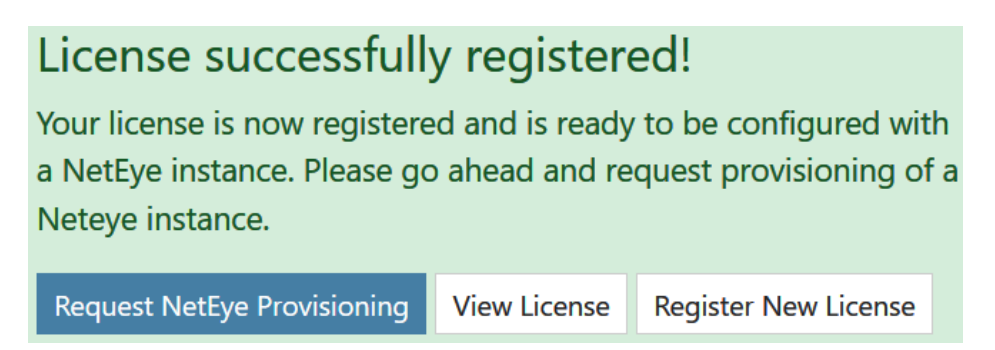

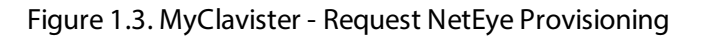

This will open up a dialog for entering the required parameters for the NetEye Cloud instance. The administrator can change the default settings if required. For example, the screenshot below shows the default IPs and port numbers for traffic that NetEye will scan for threats. These can be changed according to the customer's requirements (only IPv4 is supported).

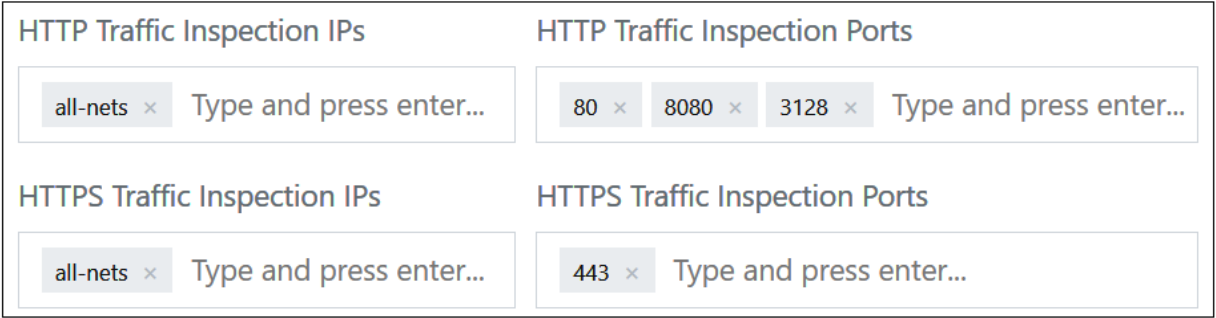

Figure 1.4. MyClavister - Default NetEye IPs and Ports

For SSL inspection to work, the public and private key of a CA certificate must be uploaded. The CA certificate will usually be self-generated and will be used by NetEye to create host certificates that are sent back to clients. The CA bundle is an optional chain between the CA root and the host.

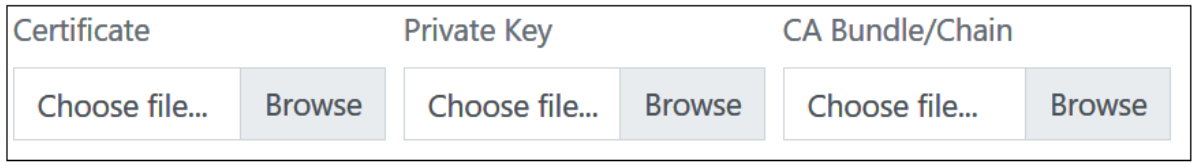

Figure 1.5. MyClavister - NetEye Certificate Uploading

Note that the clients themselves must have the public key of the CA certificate installed so they can authenticate the host certificates that they receive from NetEye.

The final part of the NetEye Cloud parameters is associating the instance with an InCenter cloud instance. An existing instance, if there is one, can be selected from a drop-down box, or the provisioning of a new InCenter Cloud instance can be requested.

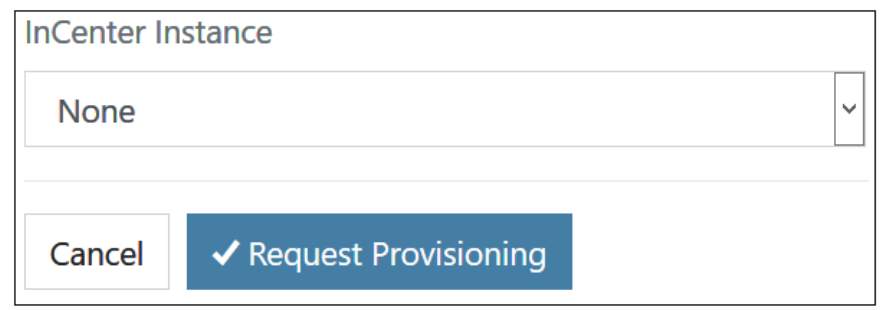

Figure 1.6. MyClavister - Request InCenter Provisioning

After requesting provisioning, Clavister will create a new NetEye cloud instance. This process can take up to 72 hours. A pending provision request will be indicated by a yellow *Pending* label next to the license entry in the license list.

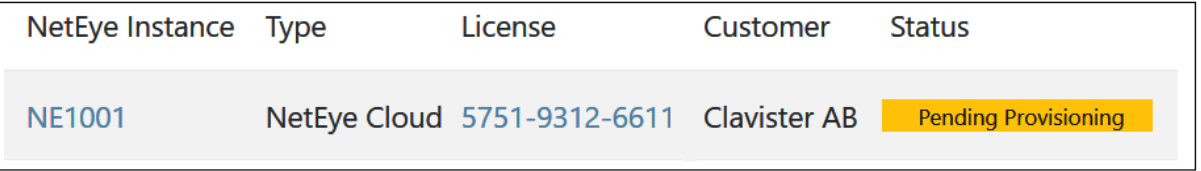

Figure 1.7. MyClavister - NetEye Provisioning Pending Indicator

An email will be received when provisioning is complete and the cloud instance is ready for connection. This will be indicated in *MyClavister* by the green *Provisioned* label appearing next to the license in the NetEye license list.

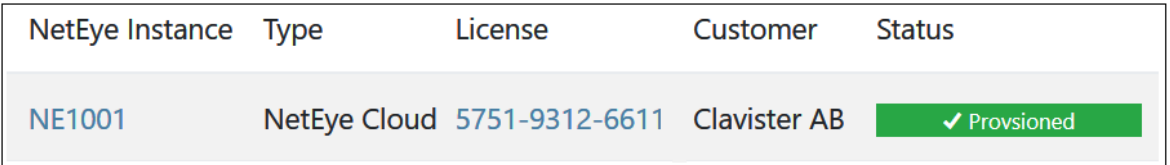

Figure 1.8. MyClavister - NetEye Provisioned Indicator

#### **C. The NetEye FQDN Becomes Available After Provisioning**

The FQDN needed for NetEye connection can be found by clicking on the *NetEye Instance* link (*NE1001* in the previous screenshot). This will present the NetEye configuration parameters along with the an FODN value.

> **Remote Endpoint IP/FQDN** 1000.ne.clavister.net

> > Figure 1.9. MyClavister - NetEye FQDN

This is the FQDN that must be used as the remote endpoint for the IPsec tunnel that is configured to send traffic to NetEye. Configuration of cOS Core for NetEye connection is described in *[Chapter](#page-9-0) 3: cOS Core Setup*.

#### **D. Changing the NetEye Configuration**

Some details of the NetEye instance configuration can be changed at any time by the customer using the *MyClavister* system. For example, the port numbers of the traffic processed may be changed. However, it should be noted that there may be delay between the change being made in the *MyClavister* system and the change being made in the NetEye instance.

# <span id="page-9-0"></span>**Chapter 3: cOS Core Setup**

This section describes the steps needed for configuring an cOS Core firewall to connect with the NetEye Cloud service.

The user interface used to configure a firewall can be either the WebUI or CLI (command line interface). The WebUI is recommended for simplicity. Both methods are described in this section.

#### **A Summary of cIS Core Setup Steps**

The setup that must be performed locally on a cOS Core firewall consists of the following steps:

- Make sure that cOS Core already has Internet access and that a public DNS server is configured. This is required to resolve the FQDN of the NetEye cloud instance.
- <sup>l</sup> Create a new *FQDN Address* object which contains the FQDN of the NetEye cloud instance. This FQDN comes from the NetEye connection parameters specified in the relevant *MyClavister* account.
- Create a new PSK object which contains the shared secret key to use with the IPsec tunnel. This key also comes from the NetEye parameters in the relevant *MyClavister* account.
- <sup>l</sup> Create a new *LAN to LAN VPN* object in the cOS Core configuration. This is the IPsec tunnel that will connect to the NetEye cloud instance and transport data between the firewall and NetEye.
- **Create a new** *Routing Table*. This will be used to route traffic to NetEye.
- Add a route to the new routing table which routes *all-nets* traffic on the IPsec tunnel.
- **Create a Policy-based Routing Rule that triggers on the target HTTP/HTTPS traffic and uses the** new routing table for forward traffic and the original client routing table (usually the *main* table) for return traffic.
- Create an IP policy that allows traffic to flow from the clients into the IPsec tunnel.
- After the above steps are completed, the changes should be activated and the configuration saved.

Configuration of cOS Core can be performed using any of the management interfaces. The following sections describe in detail setup using both the WebUI and CLI.

### **3.1. Setup Using the WebUI**

This section describes how to use the cOS Core WebUI to set up communication with the NetEye Cloud. It is assumed that the HTTP/HTTPS clients are located on the network called **lan\_net** which is connected to the firewall interface **lan**.

#### **A. Configure an FQDN Address Object for the Tunnel Endpoint**

The IPsec tunnel endpoint of the NetEye Cloud instance is specified as an FQDN in the relevant *MyClavister* account. For example, the FQDN might be *1010.ne.clavister.net* . This must be configured in cOS Core as an *FQDN Address* object. This is done by selecting **Objects > Address Book > Add > FQDN Address** in the WebUI.

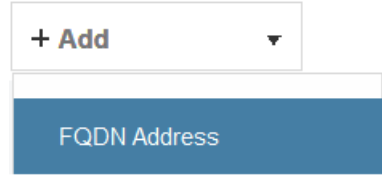

Figure 1.1. Add FQDN Address

Specify the FQDN for NetEye connection using a suitable name. Note that the FQDN used below is just an example and every customer will have a unique FQDN.

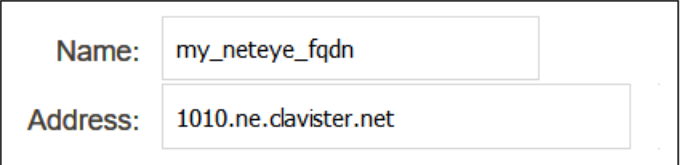

Figure 1.2. Add FQDN Address Dialog

#### **B. Configure an IPsec Tunnel**

Before configuring the IPsec tunnel itself, a *Pre-shared Key* object must first be created that contains the pre-shared key value for the tunnel. To create this, select **Objects > Key Ring > Add > Pre-Shared Key** in the WebUI.

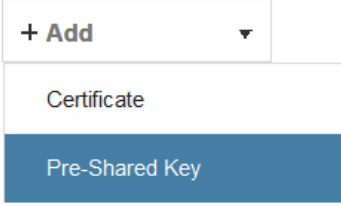

Figure 1.3. Add Pre-Shared Key

The dialog for the pre-shared key can then be filled in, as shown in the example below. The name can be any suitable text. The key type must set to the value *Hexadecimal key*. The key value should be copied from the NetEye parameter list in the relevant *MyClavister* account and pasted into the *Passphrase* field.

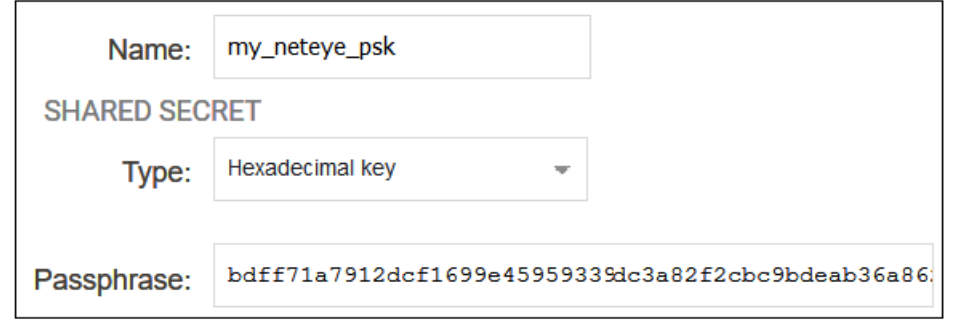

Figure 1.4. Add Pre-Shared Key Dialog

To configure the IPsec tunnel, select **Network > Interfaces and VPN > IPsec > Add > LAN to LAN VPN** in the WebUi.

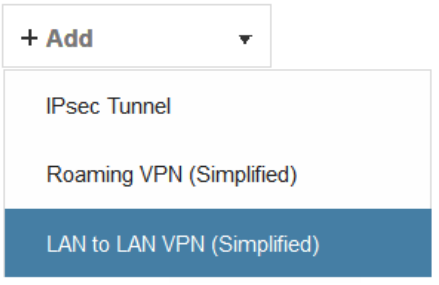

Figure 1.5. Add VPN Tunnel

The first part of the dialog for a new tunnel can then be filled in, as shown in the example below.

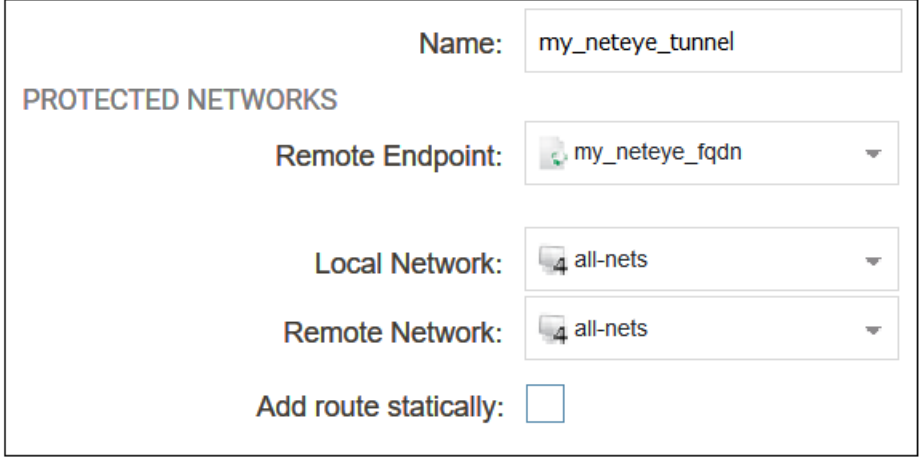

Figure 1.6. Add VPN Tunnel Dialog

The following values must be entered:

- **Name** Any suitable name for the tunnel object.
- Remote **Endpoint** This is the FQDN address object created earlier which contains the FQDN of the NetEye instance. This will be resolved using DNS to an IPv4 address so the cOS Core must have a DNS server configured.
- <sup>l</sup> *Local Network* Set this to *all-nets*.
- <sup>l</sup> *Remote Network* Set this to *all-nets*.
- Add route statically This option should be disabled since the route will be added manually.

The second part of the dialog specifies the authentication used for the tunnel. The method should be set to *Pre-shared Key* and the value of the key should be set to the pre-shared key object created previously.

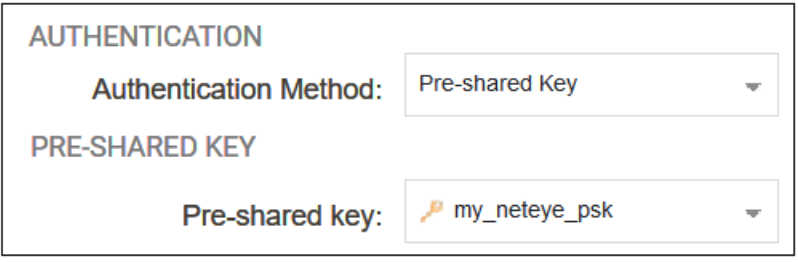

Figure 1.7. Add VPN Tunnel Dialog - Authentication

#### **C. Create a New Routing Table**

Select **Network > Routing > Routing Tables > Add > Routing Table** in the WebUI.

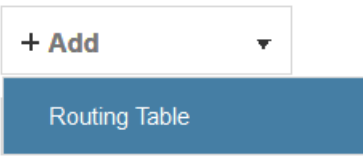

Figure 1.8. Add Routing Table

Give the new table a suitable name and leave the *Ordering* property at the default value.

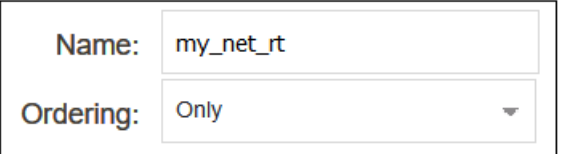

Figure 1.9. Add Routing Table Dialog

#### **D. Add an** *all-nets* **Route**

Add a route to the new routing table by selecting the table in the WebUI and then selecting **Add > Route IPv4**.

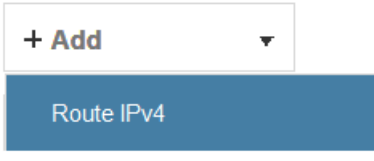

Figure 1.10. Add a Route

The *Network* should be set to *all-nets* and the *Interface* should be set to the IPsec tunnel name.

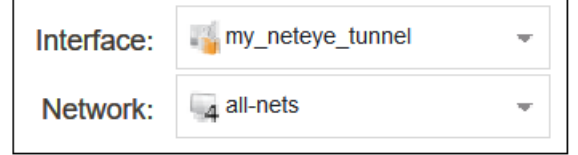

Figure 1.11. Add a Route Dialog

#### **E. Configure a Policy-based Routing Rule**

A *Policy-based Routing Rule* is required so that the target traffic will use the new routing table and the *all-nets* route it contains for routing. To do this, select **Network > Routing > Policy-based Routing Rules > Add > Routing Rule** in the WebUI.

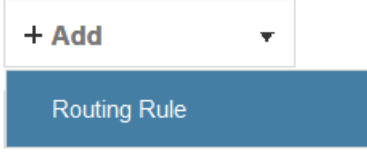

Figure 1.12. Add a Policy-based Routing Rule

Enter a suitable name for the rule and set the forward routing table to the table created above. The return routing table should be set to the original routing table used to reach clients and this will normally be the *main* routing table.

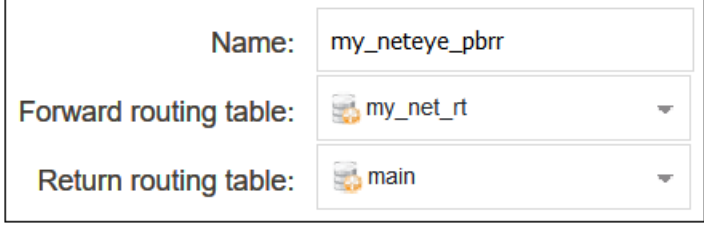

Figure 1.13. Policy-based Routing Rule Dialog

For the rule filter, specify a destination of *all-nets* for the network and *any* for the interfaces. The source network and interface should be the relevant values for the location of the clients. The service should be set to the targeted traffic, in this case *http\_all*.

| Interface    |                                      | <b>Network</b>         |  |
|--------------|--------------------------------------|------------------------|--|
| Source:      | lan<br>₹                             | 4 lan_net              |  |
| Destination: | any<br>$\overline{\phantom{m}}$      | $\mathcal{A}$ all-nets |  |
| Service:     | http-all<br>$\overline{\phantom{a}}$ |                        |  |

Figure 1.14. Policy-based Routing Rule Filter

#### **F. Configure an IP Policy**

An *IP Policy* object must be added to allow traffic to flow through the tunnel. Select **Policies > Firewalling > Main IP Rules > Add > IP Policy** in the WebUI.

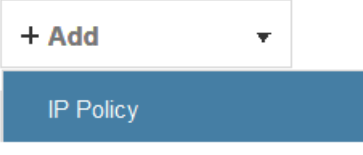

Figure 1.15. Add IP Policy

Enter values into the new IP policy dialog. The destination interface should be the name of the IPsec tunnel object created earlier and the destination network should be set to *all-nets*. The source network and interface should be the relevant values for the location of the clients.The service can be set to *http-all* to allow only HTTP and HTTPS traffic.

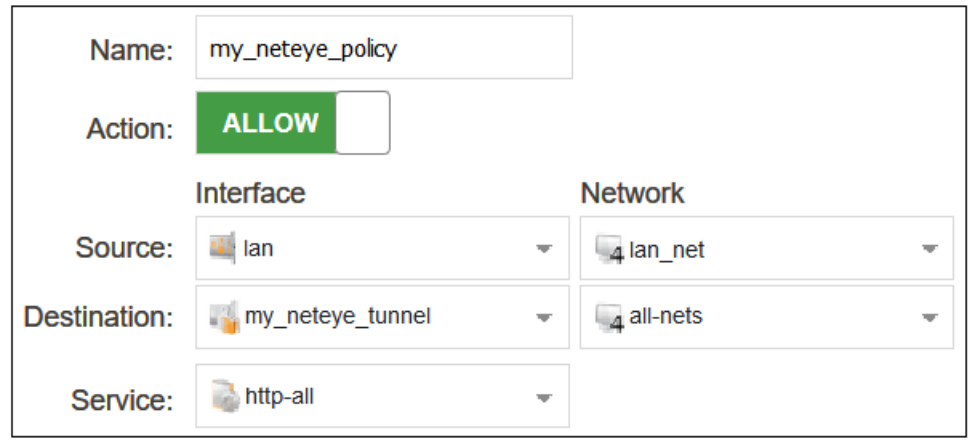

Figure 1.16. Add IP Policy Dialog

The source destination and source interface could be made more restrictive if traffic from only certain users is to be allowed into the tunnel. The service can be set to *all-services* to allow all traffic. Non-HTTP/HTTPS traffic will pass through NetEye without any security processing being applied.

The changed configuration can now be committed and activated. It is assumed that an IP policy already exists which will allow client traffic to flow directly to the Internet.

### **3.2. Setup Using the CLI**

The following CLI commands could be used instead of the WebUI for configuring cOS Core communication with NetEye. It is assumed that the HTTP/HTTPS clients are located on the network called **lan\_net** which is connected to the firewall interface **lan**.

#### **A. Configure an FQDN Address Object for the Tunnel Endpoint**

```
Device:/> add Address FQDNAddress my_neteye_fqdn
                       Address=<NetEye-fqdn>
```
#### **B. Configure an IPsec Tunnel**

First, configure the pre-shared key object for the tunnel:

```
Device:/> add PSK my_neteye_psk Type=HEX PSKHex=<paste key here>
```
Next, configure the tunnel:

```
Device:/> add Interface LANtoLANVPN my_neteye_tunnel
                       RemoteEndpoint=my_neteye_fqdn
                       LocalNetwork=all-nets
                       RemoteNetwork=all-nets
                       PSK=my_neteye_psk
                       AutoInterfaceNetworkRoute=No
```
#### **C. Create a New Routing Table**

Device:/> **add RoutingTable my\_neteye\_rt**

#### **D. Add an** *all-nets* **Route**

```
Device:/> cc RoutingTable my_neteye_rt
Device:/rt> add Route Network=all-nets Interface=my_neteye_tunnel
```
#### **E. Configure a Policy-based Routing Rule**

```
Device:/> add RoutingRule
                       ForwardRoutingTable=my_neteye_rt
                       ReturnRoutingTable=main
                       SourceInterface=lan
                       SourceNetwork=lan_net
                       DestinationInterface=any
                       DestinationNetwork=all-nets
                       Service=http-all
```
#### **F. Configure an IP Policy**

Finally, configure an IP policy to allow traffic to flow into the tunnel:

```
Device:/> add IPPolicy Name=my_neteye_policy
                       SourceInterface=lan
                       SourceNetwork=lan_net
                       DestinationInterface=my_neteye_tunnel
                       DestinationNetwork=all-nets
                       Service=http-all
                       Action=Allow
```
A CLI activate/save command sequence can now be applied to make the configuration changes permanent.

# **Chapter 4: Non-Clavister Tunnel Setup**

If the equipment that connects to a NetEye Cloud instance is not a Clavister firewall based on cOS Core, the following steps will be needed in order to send traffic through a NetEye could instance:

1. The device must already have Internet access and be able to resolve the FQDN of the NetEye cloud instance using a public DNS server.

A connecting LAN-to-LAN IPsec tunnel should be configured between the device and NetEye. The IPsec tunnel should have the following characteristics:

- <sup>l</sup> **Remote endpoint** The same FQDN specified by the NetEye parameters in *MyClavister*.
- <sup>l</sup> **Remote network** Usually this is 0.0.0.0/0 (all networks).
- **Local network** 0.0.0.0/0 or the network(s) which will communicate with the Internet.
- <sup>l</sup> **IKE version** IKEv2.
- <sup>l</sup> **Authentication method** HEX based PSK (using the key specified in *MyClavister*).
- <sup>l</sup> **Encryption algorithms proposed** AES-128 and AES-256.
- <sup>l</sup> **Authentication algorithms proposed** SHA-128, SHA-256, SHA-512 or AES-XCBC.
- <sup>l</sup> **IKE DH group** 14.
- PFS Enabled.
- <sup>l</sup> **PFS DH group** 14.
- <sup>l</sup> **IKE lifetime** 28,800 seconds.
- <sup>l</sup> **IPsec lifetime** 3,600 seconds.
- 2. Depending on the device, routing may need to be configured so that the relevant traffic is routed through the tunnel. Usually, this will be HTTP/HTTPS traffic to the remote network *0.0.0.0/0* (all networks).
- 3. Depending on the device, a security policy may also need to be configured to allow traffic to flow through the tunnel.

4. Whitelisting of certain websites may be required if the sites are inaccessible when SSL inspection is used. Whitelisting means that HTTP/HTTPS traffic is not sent through NetEye but is instead routing straight to the Internet.

The exact details for configuring the above steps should be found in the user documentation for the type of device being configured.

## <span id="page-19-0"></span>**Chapter 5: Whitelisting Setup**

Some websites will not allow SSL inspection (for example, because of certificate pinning) and it will not be possible to reach these sites through NetEye. This means that such sites need to be whitelisted so that traffic to those sites is routed through the local ISP instead of being routed through NetEye.

This section will provide details of setting up whitelisting in NetWall firewalls running cOS Core. Non-Clavister devices will have setup methods found in the relevant user documentation. Note that for whitelisting to function, the cOS Core version must be 12.00.19 or later.

#### **Whitelisting Setup Steps in cOS Core**

The following steps are required to set up whitelisting in cOS Core for NetEye.

- <sup>l</sup> Create *FQDN Address* objects that contain all the whitelisted FQDNs. Wildcards could be used. If there are is than one, the address objects can be used to create an *FQDN Group* object.
- **.** Create a *Policy-based Routing Rule* with the following characteristics:
	- $\circ$  The forward and return routing tables must be the original routing table used for client traffic (this is normally the *main* table).
	- $\circ$  The rule triggers on the same filter criteria as the rule used for sending traffic to NetEye **except** use the FQDN group as the destination network.
	- <sup>o</sup> The rule must be positioned in the ruleset **above** the routing rule that was created for traffic going to NetEye.
- <sup>l</sup> If an *IP Policy* that allows the targeted whitelisted traffic to flow to the local Internet connection does not exist, it should be created. It is assumed in this section that such a policy already exists in the configuration so it will not be included in the detailed setup steps.

### **5.1. Whitelist Setup Using the WebUI**

This section describes how to use the cOS Core WebUI to whitelist certain FQDNs from NetEye processing.

#### **A. Configure FQDN Address Objects and FQDN Address Group**

The whitelisted FQDNs must first be configured in cOS Core as an *FQDN Address* object. This is done by selecting **Objects > Address Book > Add > FQDN Address** in the WebUI.

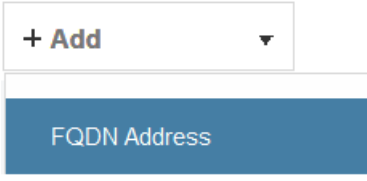

Figure 1.1. Add FQDN Address

Specify the FQDN of the whitelisted sites. Wildcarding can be used. In the example below, all the sites for the domain *example.com* will be whitelisted.

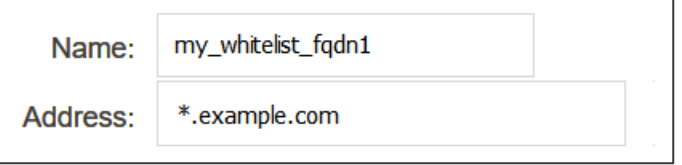

Figure 1.2. Add FQDN Address Dialog

If more than one domain is to be whitelisted, combine the FQDN address objects into an *FQDN Group* object. A group is created by selecting **Objects > Address Book > Add > FQDN Group** in the WebUI.

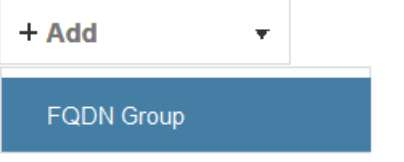

Figure 1.3. Add FQDN Address Group

Add the FQDN address objects that make up the group.

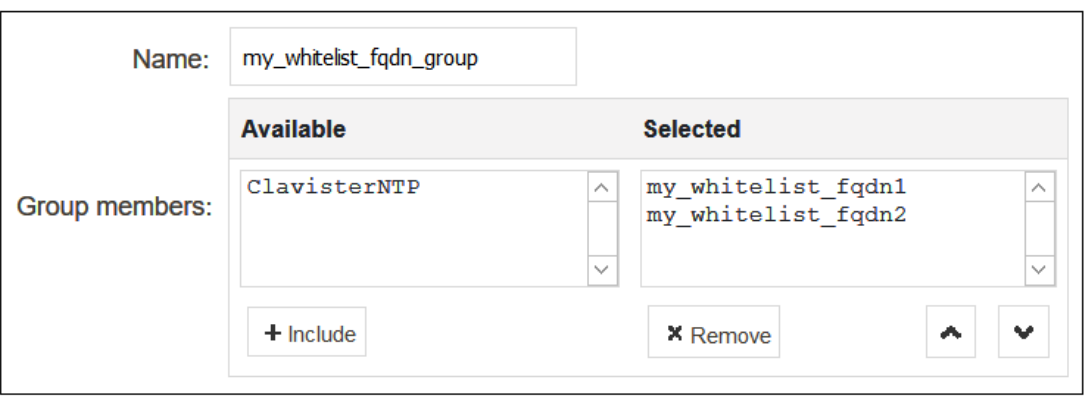

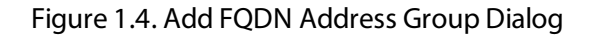

#### **B. Configure a Policy-based Routing Rule**

A *Policy-based Routing Rule* is required so that whitelisted traffic will use the its original routing table and will not trigger the routing rule that sends traffic to NetEye. To do this, select **Network > Routing > Policy-based Routing Rules > Add > Routing Rule** in the WebUI.

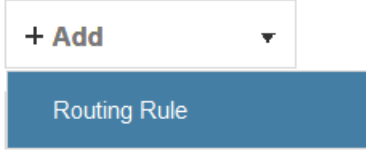

Figure 1.5. Add a Policy-based Routing Rule

Enter a suitable name for the rule and set the forward and return routing table to the traffic's original routing table (this will usually be the *main* table).

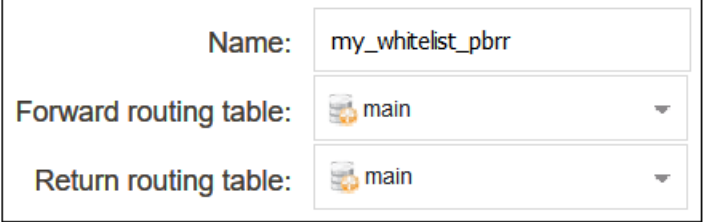

Figure 1.6. Whitelisting Policy-based Routing Rule Dialog

For the rule filter, specify the whitelisting FQDN address object or FQDN address group for the destination network. The value *any* can be used for the interfaces. The source network and interface should be the relevant values for the location of the clients. The service should be set to the targeted traffic, in this case *http\_all*.

| Interface    |          | <b>Network</b>           |                           |   |
|--------------|----------|--------------------------|---------------------------|---|
| Source:      | lan      | $\overline{\phantom{a}}$ | 4 lan net                 |   |
| Destination: | any      | ₩                        | comy_whitelist_fqdn_group | ₩ |
| Service:     | http-all | ┳                        |                           |   |

Figure 1.7. Whitelisting Policy-based Routing Rule Filter

After creating the routing rule, it must be moved to a position **above** the routing rule that sends client traffic to NetEye. This can be done by dragging and dropping the rule in the rule list using the mouse.

The changed configuration can now be committed and activated.

### **5.2. Whitelist Setup Using the CLI**

The following CLI commands could be used instead of the WebUI for whitelisting setup in cOS Core.

#### **A. Configure FQDN Address Objects and FQDN Address Group**

```
Device:/> add Address FQDNAddress my_whitelist_fqdn1
                       Address=*.example.com
```
If there is more than one FQDN address object, combine them into an FQDN group object.

```
Device:/> add Address FQDNGroup my_whitelist_fqdn_group
                       Members=my_whitelist_fqdn1,my_whitelist_fqdn2
```
#### **B. Configure a Policy-based Routing Rule**

Create a policy-based routing rule for the client traffic. Note that the rule position in the ruleset must be above the routing rule for the traffic going to NetEye. Setting the index to a value of 1 will place the rule at the top, above all other rules.

```
Device:/> add RoutingRule
```

```
ForwardRoutingTable=main
ReturnRoutingTable=main
SourceInterface=lan
SourceNetwork=lan_net
DestinationInterface=any
DestinationNetwork=my_whitelist_fqdn_group
Service=http-all
Index=1
```
A CLI activate/save command sequence can now be applied to make the configuration changes permanent. It is assumed that an IP policy already exists which will allow client traffic to flow directly to the Internet.

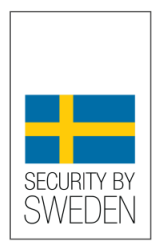

#### #NoBackDoors and Third-party Access Restriction

Clavister hereby certifies that Clavister products do not contain any "backdoors", meaning that there are no mechanisms deliberately incorporated that would allow a company or an organization to access or control a Clavister product without prior acceptance from the administrator of the product in question.

John Vestberg, CEO, Clavister

www.clavister.com/SecurityBySweden

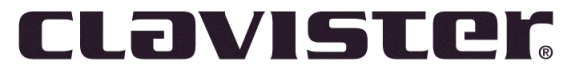

#### CONNECT. PROTECT

Clavister AB Sjögatan 6J SE-89160 Örnsköldsvik SWEDEN

Head office/Sales: +46-(0)660-299200 Customer support: +46-(0)660-297755

www.clavister.com